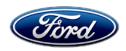

David J. Johnson
Director
Service Engineering Operations
Ford Customer Service Division

Ford Motor Company P. O. Box 1904 Dearborn, Michigan 48121

June 2, 2022

**TO:** All U.S. Ford and Lincoln Dealers

SUBJECT: NEW VEHICLE DEMONSTRATION / DELIVERY HOLD

Customer Satisfaction Program 21P19 - Supplement #1

Certain 2020-2021 Model Year Super Duty Vehicles

Reconfigure the RCM with As-Built Data

#### New! REASON FOR THIS SUPPLEMENT

• The program terms have been updated.

#### New! PROGRAM TERMS

P programs are utilized for non-safety repairs intended to improve customer vehicle experience. P programs are intended to be performed during normal service visits without requiring a separate visit. This allows dealers to provide additional value to the customer, to accompany any planned visit.

For vehicles involved with a Customer Satisfaction P type program, dealers are encouraged to complete this program on the next dealer service visit. This program is intended to be performed on vehicles already at the dealership for service, customer notifications will not be issued for this program.

Vehicles involved in this P program will be identified in OASIS. We recommend dealers utilize OASIS at the vehicle's next dealer visit to identify if the vehicle is involved with this FSA.

This program will be in effect through December 30, 2022, for vehicles within the Safety Restraint System warranty coverage period (5 years or 60,000 miles – whichever occurs first).

#### **AFFECTED VEHICLES**

| Vehicle    | Model Year | Assembly Plant | Build Dates                             |
|------------|------------|----------------|-----------------------------------------|
| Super Duty | 2020-2021  | Kentucky Truck | February 18, 2019 through July 10, 2021 |

Affected vehicles are identified in OASIS and FSA VIN Lists.

#### **REASON FOR THIS PROGRAM**

In all of the affected vehicles, the event data recorder (EDR) was inadvertently disabled. In the event of a crash or near crash-like situation, the event data recorder within the restraint control module (RCM) will not collect and store data used to help understand how the safety systems performed. There is no impact to normal vehicle operation or the vehicle's safety systems.

#### **SERVICE ACTION**

Before demonstrating or delivering any new in-stock vehicles involved in this program, dealers are to reconfigure the RCM with As-Built data using FDRS. This service must be performed on all affected vehicles at no charge to the vehicle owner.

#### OWNER NOTIFICATION MAILING SCHEDULE

Owner letters were not mailed for this program.

# **ATTACHMENTS**

Attachment I: Administrative Information

Attachment II: Labor Allowances and Parts Ordering Information

Attachment III: Technical Information

# **QUESTIONS & ASSISTANCE**

For questions and assistance, contact the Special Service Support Center (SSSC) via the SSSC Web Contact Site. The SSSC Web Contact Site can be accessed through the Professional Technician System (PTS) website using the SSSC link listed at the bottom of the OASIS VIN report screen or listed under the SSSC tab.

Sincerely,

David J. Johnson

PJohnson

# NEW VEHICLE DEMONSTRATION / DELIVERY HOLD - Customer Satisfaction Program 21P19 - Supplement #1

Certain 2020-2021 Model Year Super Duty Vehicles Reconfigure the RCM with As-Built Data

#### **OASIS ACTIVATION**

OASIS was activated on December 3, 2021.

## **FSA VIN LISTS ACTIVATION**

FSA VIN Lists was made available through <a href="https://web.fsavinlists.dealerconnection.com">https://web.fsavinlists.dealerconnection.com</a> on December 3, 2021.

**NOTE:** Your FSA VIN Lists may contain owner names and addresses obtained from motor vehicle registration records. The use of such motor vehicle registration data for any purpose other than in connection with this program is a violation of law in several states, provinces, and countries. Accordingly, you must limit the use of this listing to the follow-up necessary to complete this service action.

#### **SOLD VEHICLES**

- Correct affected vehicles identified in OASIS which are brought to your dealership within the applicable Safety Restraint System warranty coverage period.
- Dealers are to prioritize repairs of customer vehicles over repairs of new and used vehicle inventory.

#### **STOCK VEHICLES**

- Correct all affected units in your new vehicle inventory before delivery.
- Use OASIS to identify any affected vehicles in your used vehicle inventory.

#### TITLE BRANDED / SALVAGED VEHICLES

Affected title branded and salvaged vehicles are eligible for this service action.

#### **OWNER REFUNDS**

Refunds are not approved for this program.

### **RENTAL VEHICLES**

Rental vehicles are not approved for this program.

# NEW VEHICLE DEMONSTRATION / DELIVERY HOLD - Customer Satisfaction Program 21P19 - Supplement #1

Certain 2020-2021 Model Year Super Duty Vehicles Reconfigure the RCM with As-Built Data

## ADDITIONAL REPAIR (LABOR TIME AND/OR PARTS)

Additional repairs identified as necessary to complete the FSA should be managed as follows:

- For related damage and access time requirements, refer to the Warranty and Policy Manual / Section 6 – Ford & Lincoln Program Policies / General Information & Special Circumstances for FSA's / Related Damage.
- For vehicles within new vehicle bumper-to-bumper warranty coverage, no SSSC approval is required, although related damage must be on a separate repair line with the "Related Damage" radio button checked.
  - o Ford vehicles 3 years or 36,000 miles
- For vehicles outside new vehicle bumper-to-bumper warranty coverage, submit an Approval Request to the SSSC Web Contact Site prior to completing the repair.

#### **CLAIMS PREPARATION AND SUBMISSION**

- Claim Entry: Enter claims using Dealer Management System (DMS) or One Warranty Solution (OWS) online.
  - When entering claims:
    - Claim type 31: Field Service Action. The FSA number 21P19 is the sub code.
    - Customer Concern Code (CCC): S40 Other Restraint Troubles
    - Condition Code (CC): X9 Incorrect Configuration of Programmable Electronic Control Units
    - Causal Part Number: 14B321
    - Part Quantity: 0
  - For additional claims preparation and submission information, refer to the Recall and Customer Satisfaction Program (CSP) Repairs in the OWS User Guide.
- Related Damage/Additional labor and/or parts: Must be claimed as Related Damage on a separate repair line from the FSA with same claim type and sub code as described in Claim Entry above.

**IMPORTANT:** Click the Related Damage Indicator radio button.

Page 1 of 1

# NEW VEHICLE DEMONSTRATION / DELIVERY HOLD -

Customer Satisfaction Program 21P19 – Supplement #1

Certain 2020-2021 Model Year Super Duty Vehicles Reconfigure the RCM with As-Built Data

# **LABOR ALLOWANCES**

| Description                                       | Labor Operation | Labor Time |
|---------------------------------------------------|-----------------|------------|
| Reconfigure the RCM with As-Built Data using FDRS | 21P19B          | 0.3 Hours  |

# PARTS REQUIREMENTS / ORDERING INFORMATION

Parts are not required to complete this repair.

# CERTAIN 2020-2021 MODEL YEAR SUPER DUTY VEHICLES - RECONFIGURE THE RCM WITH AS-BUILT DATA

#### SERVICE PROCEDURE

## **Module Programming**

**NOTE:** Program appropriate vehicle modules before performing diagnostics and clear all DTC's after programming. For DTC's generated after programming, follow normal diagnostic service procedures.

- 1. Connect a battery charger to the 12V battery.
- **NOTE:** Verify that the negative cable of the charger is installed on a chassis or engine ground, and not the 12 volt battery negative terminal to prevent the battery saver mode from activating on the vehicle.

**NOTE**: If the diagnostic software does not load or if the vehicle cannot be identified properly, make sure there is a good internet connection and the VCM is properly connected to the DLC.

- 2. Log into Ford Diagnostic and Repair System (FDRS).
- **NOTE**: Vehicle information is automatically retrieved by the diagnostic software and a Network Test is run. Vehicle identification data appears on the screen when this is complete.
- 3. Click 'Read VIN from Vehicle' or manually enter the VIN.

**NOTE**: Available modules are shown on the LH side of the screen, and available procedures are listed on the RH side of the screen. Modules that are communicating are highlighted in green.

- 4. Select Toolbox tab.
- 5. From the list on the LH side of the screen, select the RCM.
- 6. From the list on the RH side of the screen, select RCM Restraints Control Module (RCM) Configuration.
- 7. Click Download. Follow all on-screen instructions carefully.
- 8. Disconnect the battery charger from the 12V battery once the programming has completed.

#### Important Information for Module Programming

**NOTE:** When programming a module, use the following basic checks to ensure programming completes without errors.

 Make sure the 12V battery is fully charged before carrying out the programming steps and connect FDRS/scan tool to a power source.

NOTE: A good internet connection is necessary to identify the vehicle and to load the diagnostic software.

- Inspect Vehicle Communication Module II (VCM II)/Vehicle Communication and Measurement Module (VCMM) and cables for any damage. Make sure scan tool connections are not interrupted during programming.
- A hardwired connection is strongly recommended.
- Turn off all unnecessary accessories (radio, heated/cooled seats, headlamps, interior lamps, HVAC system, etc.) and close doors.
- Disconnect/depower any aftermarket accessories (remote start, alarm, power inverter, CB radio,etc.).
- Follow all scan tool on-screen instructions carefully.
- Disable FDRS/scan tool sleep mode, screensaver, hibernation modes.
- Create all sessions key on engine off (KOEO). Starting the vehicle before creating a session will cause errors within the programming inhale process.

# Recovering a module when programming has resulted in a blank module

- a. Disconnect the VCMII or VCMM from the data link connector (DLC) and your PC.
- b. After ten seconds, reconnect the VCMII/VCMM to the DLC and the PC. Launch FDRS. The VCMII/VCMM icon should turn green in the bottom right corner of the screen. If it does not, troubleshoot the FDRS to VCM connection.
- c. If you are using the same FDRS as the initial programming attempt, select the appropriate VIN from the Vehicle Identification menu. If you are using a different FDRS, select "Read VIN from Vehicle" and proceed through the Network Test.
- d. In the Toolbox menu, navigate to the failed module and Download/Run Programmable Module Installation (PMI). Follow the on-screen prompts. When asked if the original module is installed, select "No" and continue through the installation application.
- e. Once programming has completed, a screen may list additional steps required to complete the programming process. Make sure all applicable steps are followed in order.